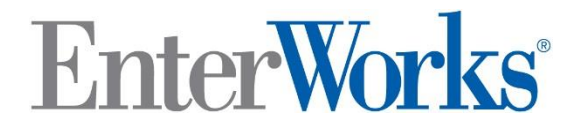

Enable 10 Custom Widget Creation Guide

## **Enable™ Version 10 Custom Widget Creation Guide**

**Revised 8/2/2019**

**Enable 10.0 Release Enable Suite - All components**

- **EnterworksInstallPackage\_20190423\_1624**
- **EnterworksDB\_20190423\_1624**
- **EnterworksDBScripts\_20190423\_1624**

**Enable Patch**

**• EnableServer\_10.0\_Patch\_20190423\_1549**

**EnterWorks® , Acquisition Inc. a Winshuttle Company** 46040 Center Oak Plaza Suite 115 Sterling, VA 20166

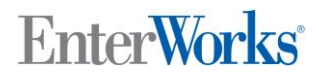

©EnterWorks Acquisition, Inc. Loudoun Tech Center 46040 Center Oak Plaza Suite 115 Sterling, VA 20166

1.888.242.8356 (Sales and General Information) 1.888.225.2705 (U.S. Support) http://www.enterworks.com

EnterWorks ® *Enable 10 Custom Widget Creation Guide*

Copyright © 2007-2019 EnterWorks Acquisition, Inc., a Winshuttle company. All rights reserved.

Law prohibits unauthorized copying of all or any part of this document. Use, duplication, or disclosure by the U.S. Government is subject to the restrictions set forth in FAR 52.227-14.

"EnterWorks" and the "EnterWorks" logo are registered trademarks and "Enable PIM", "EnterWorks Process Exchange" and "EnterWorks Product Information Management" are trademarks of EnterWorks Acquisition, Inc.

Windows, .Net, IIS, SQL Server, Word, and Excel are either registered trademarks or trademarks of Microsoft Corporation in the United States and/or other countries.

Java and all Sun and Java based trademarks are trademarks or registered trademarks of the Oracle Corporation in the United States and other countries.

Oracle is a registered trademark and Oracle 10g is a trademark of Oracle Corporation. Pentium is a registered trademark of Intel Corporation in the United States and other countries. JBoss is a registered trademark of Red Hat, Inc. All other trademarks and registered trademarks are the property of their respective holders.

All icons and graphics, with the exception of the "e." logo, were obtained from West Coast Icons and Design at http://www.bywestcoast.com. EnterWorks Acquisition, Inc. retains copyrights for all graphics unless otherwise stated. All other trademarks and registered trademarks are the property of their respective holders.

This document is furnished for informational purposes only. The material presented in this document is believed to be accurate at the time of printing. However, EnterWorks Acquisition, Inc. assumes no liability in connection with this document except as set forth in the License Agreement under which this document is furnished.

### Table of Contents

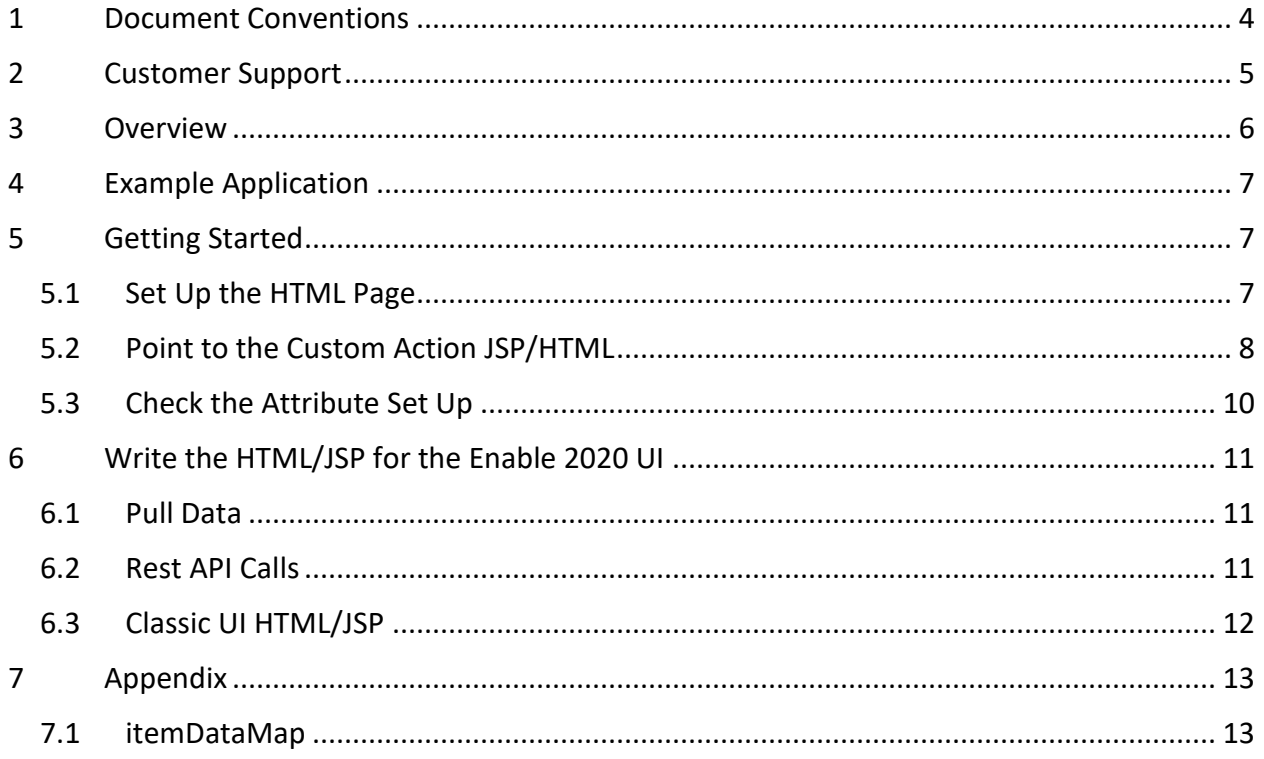

þ.

### <span id="page-3-0"></span>1 Document Conventions

This EnterWorks document uses the following typographic conventions:

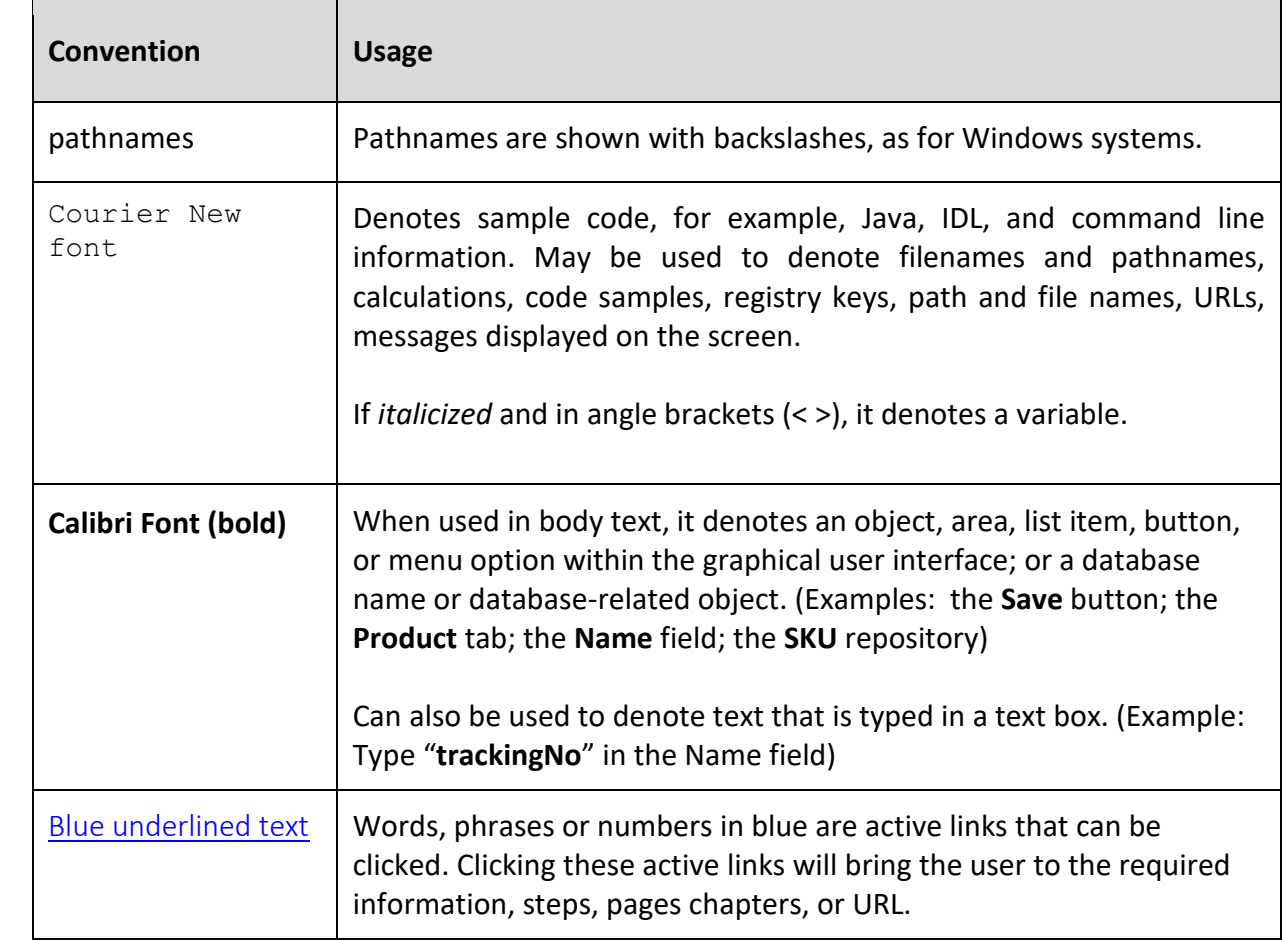

### <span id="page-4-0"></span>2 Customer Support

There's a reason why EnterWorks receives the highest customer satisfaction scores from firms including Gartner® and Forrester® - our customers are our top priority.

EnterWorks provides a full spectrum of customer support. Check your maintenance contract for the level of support purchased. The first time you contact customer support, you'll receive a customer identification number. Keep this number for future reference when using the EnterWorks customer support service.

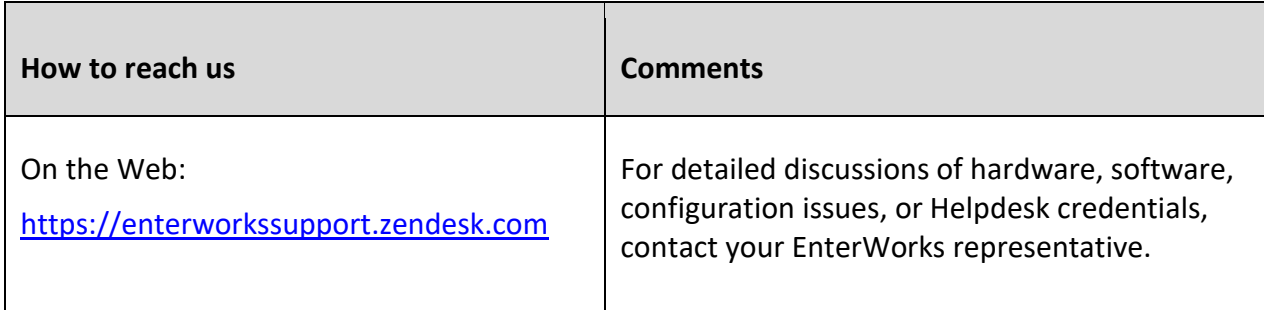

### <span id="page-5-0"></span>3 Overview

This document covers the design and implementation of custom actions in the Enable Product Information Management (PIM) system. The Enable system is configured for each organization's product requirements so not all functionality is applicable for every organization. If a function described in this document is desired but not available, contact the Systems Administrator.

For administrative functionality, see the *Enable 10 Administrator Guide*.

For user functionality, see the *Enable 10 User Guide*.

For API functionality, see the documentation available in the Enable 2020 User Interface.

## <span id="page-6-0"></span>4 Example Application

Custom actions are usually written when a client needs to perform an action on an attribute. Here is an example:

Objective: CandyCo needs a way to create a new product with the same properties as its parent item but with one difference: the name of the item will be created as [analog/flavor] + [parent name]

Example: Midnight Fudge (parent) > Cherry Midnight Fudge or Peanut Butter Midnight Fudge.

Attribute: The analogs are saved on a list that belongs to an item. The analogs will describe different versions of that item.

Custom Action: When a user selects the custom action button a dialog will appear that contains a list of available analogs (flavors). The user selects the flavors they want to use to create an item, and then they click the **Create** button. The program creates a new flavor (assuming one doesn't already exist) for each flavor selected.

Action Complete.

### <span id="page-6-1"></span>5 Getting Started

In this section we will configure a custom action button both in the Enable UI as well as in the Enable 2020 UI. The steps to do so are:

- 1. Set up an HTML page to gather user input.
- 2. Set up a custom action option on the relevant attribute.
- 3. Test our solution.

#### <span id="page-6-2"></span>5.1 Set Up the HTML Page

The first step in configuring a custom action button is to set up an HTML page to collect user input.

1. Set up an HTML page in the following folder:

\\*<server>*\d\$\Enterworks\EnableServer\tomcat\webapps\w ebcm\custom

2. Create a JSP file in the same folder and name it accordingly. For example: AnalogAction.jsp.

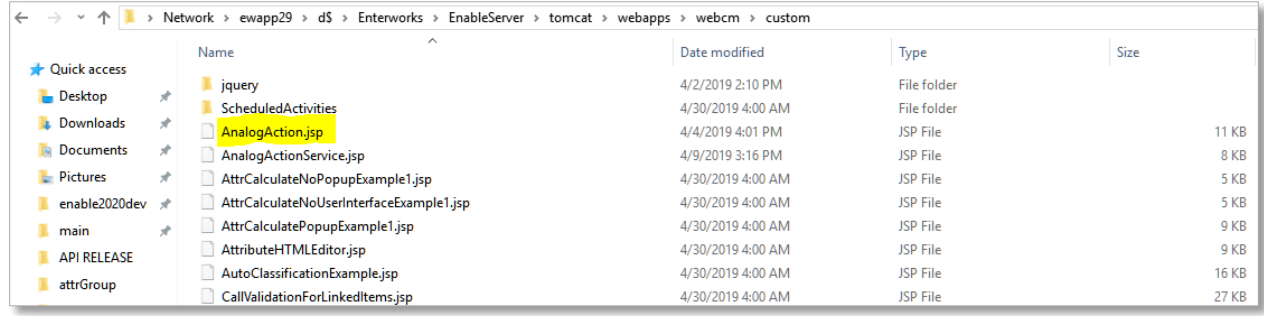

Don't worry too much about what is in the JSP file for now; we just want it there so that we can point to it.

- 3. Create a copy of the JSP file and change its extension to an HTML extension. This must be done because the Enable 2020 UI looks for an HTML file rather than JSP file.
- 4. Move the new HTML file to the following folder where the Enable 2020 UI will access it: \\*<server>*\d\$\Enterworks\enable2020\custom.

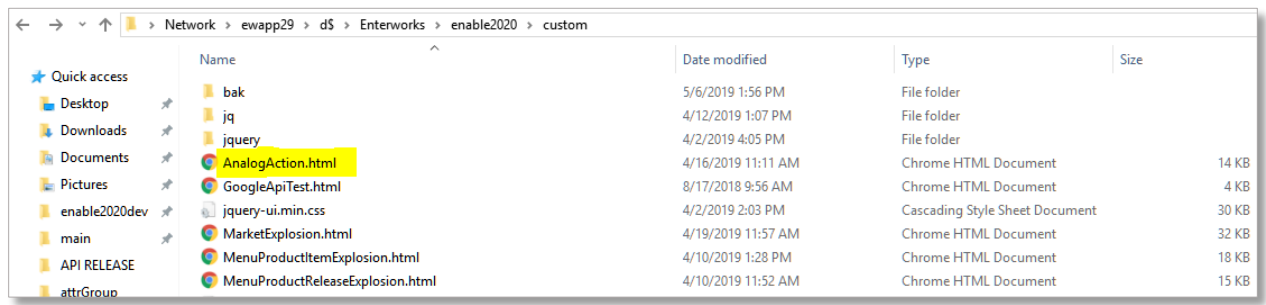

5. Now that we have set up the JSP and HTML files in both folders, we can access the attribute properties to point to those files in the Enable UI and the Enable 2020 UI.

#### <span id="page-7-0"></span>5.2 Point to the Custom Action JSP/HTML

- 1. Using the server's Enable UI, in the **Feature Bar**, highlight the name of the repository that contains the attribute.
- 2. Click the arrow to the right of the repository's name to open the action menu, select **Edit**, and select **Attribute Properties**.

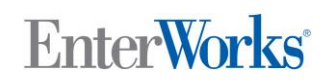

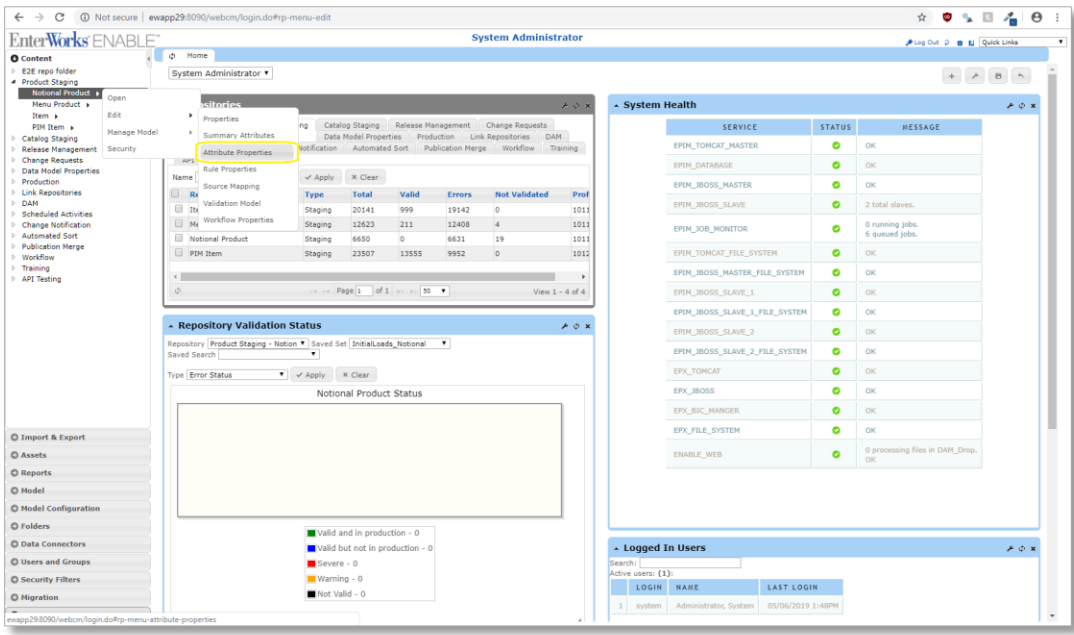

3. Navigate to the attribute the custom action will be applied to. (In this example we use Available Analogs.)

![](_page_8_Picture_87.jpeg)

![](_page_8_Picture_88.jpeg)

- 4. Edit the following settings as desired:
	- **Calculation Ind**: The action to occur when you click the custom action button (in this example it will open a new window).
	- **Calculation Label**: The label for the action.
	- **Calculation Url**: This is the file name of the HTML/JSP we created and placed inside the folders as described above.
- 5. When you have finished editing, click the **Save** button and close the window.

![](_page_9_Picture_1.jpeg)

#### <span id="page-9-0"></span>5.3 Check the Attribute Set Up

Now we will check that the attribute's custom action has been defined correctly in both the Enable UI and Enable 2020 UI.

Open a record that displays the attribute on which you have created the custom action. When you click the button, it should open your HTML/JSP page.

![](_page_9_Picture_60.jpeg)

*Testing the Custom Action in the Enable UI*

![](_page_9_Picture_61.jpeg)

*Testing the Custom Action in the Enable 2020 UI*

![](_page_10_Picture_0.jpeg)

### <span id="page-10-0"></span>6 Write the HTML/JSP for the Enable 2020 UI

#### The HTML page displayed by the Enable 2020 UI is in:

\\<server>\d\$\Enterworks\enable2020\custom. It is composed of basic HTML elements combined with JavaScript.

#### <span id="page-10-1"></span>6.1 Pull Data

In order to pull data from the item you are performing the action on, you need to use the fireEnable2020ng function.

#### *Enable 2020 UI*

![](_page_10_Picture_120.jpeg)

*The fireEnable2020ng Function*

The fireEnable2020ng function pulls data from the item you are performing the action on and dumps it into an itemDataMap (see [itemDataMap\)](#page-12-1). You can then use itemDataMap in combination with Enable's [Rest API Calls](#page-10-2) to manipulate, create, and edit data.

#### <span id="page-10-2"></span>6.2 Rest API Calls

Below is an example of how to incorporate a REST API call inside JavaScript:

![](_page_11_Figure_2.jpeg)

*1Using AJAX and the REST Search API Call to Look for the Value Specified in a Repository*

There are other ways to make HTTP requests in JavaScript, so you should figure out which works best for the custom action you are creating.

#### <span id="page-11-0"></span>6.3 Classic UI HTML/JSP

In the Enable UI, you will notice that the JSP is written differently. To see examples/templates of how to write them please navigate to:

```
\\<server_name>\d$\Enterworks\EnableServer\tomcat\webapps\web
cm\custom
```
<span id="page-12-0"></span>7 Appendix

<span id="page-12-1"></span>7.1 itemDataMap

```
1. {tempItemDataMap: {…}, itemThing: {…}, attr: {…}}
     1. attr:
           1. ALL_LANGUAGES: {Doc: {…}}
           2. ASSOC GROUP ID: null
           3. ATTRIBUTE PRECISION: 0
           4. ATTRIBUTE SCALE: 0
           5. ATTRIBUTE SIZE: 200
           6. ATTR_GROUP_ID: 11258
           7. ATTR_ID: 12862
           8. ATTR SECURITY OWNER IND: 0
           9. BUS_KEY_DUPS_IND: null
           10. BUS_KEY_GROUP_ID: null
           11. BUS_KEY_SEQ_NUM: null
           12. CODE SET ID: null
           13. COLUMN_DEFAULT: null
           14. CUSTOM WIDGET DETAILS: "select
           15. ♦analog.HierarchyNodeName as CODE
           16. ↵,analog.HierarchyNodeName as DESCRIPTION
           17. 
<sup>↓</sup>from Hierarchy_Property_Staging hero
           18. \leftrightarrow join Hierarchy Property Relationship Staging rel on
             hero.HierarchyPropertyId = rel.ParentHierarchyPropertyId
           19. ♦ join Hierarchy_Property_Staging analog on
             rel.ChildHierarchyPropertyId = analog.HierarchyPropertyId
           20. 
♦where hero.HierarchyName = 'enterprise product hierarchy'
             and rel.RelationshipType = 'valid analog' and hero.HierarchyNode 
              = [ F_1004450 ]"
           21. CUSTOM_WIDGET_IND: 211
           22. DATA_TYPE: "VARCHAR"
           23. DECIMAL PADDING IND: 0
           24. DESCRIPTION: "The choice of valid beverage styles that can 
             be used to create notional products using the same flavor 
             platform."
           25. DYN_ASSOC_ID: null
           26. DYN_ATTR_IND: 0
           27. FORMAT_ATTR_ID: 1004900
           28. HIERARCHY IND: 0
           29. INDEXED IND: null
           30. MASTER_CORE_IND: 0
           31. MULTI_LANG_SUPPORT_IND: 0
           32. NAME: "Available Analogs"
           33. NULL_IND: 0
           34. PKEY SEQ NUM: 0
           35. PROFILE_ID: 10119
```

```
36. RADIX: null
     37. RECLOCK: null
     38. REPEATABLE_IND: 1
     39. REPEAT_SEPARATOR: "|"
     40. RESTRICTED_NAME: "AvailableAnalogs"
     41. RFAM: {ATTR_DEFAULT: null, CALCULATION_BUTTON_LABEL: "Analo
        g 
        Action", CALCULATION_IND: 6, CALCULATION_JSP: "AnalogAction.jsp",
         CREATE_INDEX_IND: 0, …}
     42. SEQUENCE_NUM: 13
     43. SEQ_GEN_IND: 0
     44. SPECIAL FUNCTION IND: null
     45. STATIC_IND: 1
     46. UUID: null
     47. VALIDATION LEVEL IND: null
     48. XPATH ATTR: null
     49. attrGroupId: 11258
     50. destroyRequest: true
     51. isRestrictedHierarchy: false
     52. isTaxonomy: false
     53. name: "Available Analogs"
     54. systemName: "F_1004900"
     55. __proto__: Object
2. itemThing:
     1. allAttributes: {1004446: {…}, 1004448: {…}, 1004449: {…}, 1004450
        : {…}, 1004451: {…}, 1004452: {…}, 1004453: {…}, 1004455: {…}, 10
        04457: {…}, 1004458: {…}, 1004464: {…}, 1004466: {…}, 1004473: {…
        }, 1004519: {…}, 1004583: {…}, 1004585: {…}, 1004586: {…}, 100458
        7: {…}, 1004589: {…}, 1004657: {…}, 1004677: {…}, 1004692: {…}, 1
        004895: {…}, 1004899: {…}, 1004900: {…}, 1004913: {…}, 1004914: {
        …}, 1004915: {…}, 1004931: {…}, 1004976: {…}, 1004982: {…}, 10049
        86: {…}, 1004987: {…}, 1004988: {…}, 1004989: {…}, 1004990: {…},
        1004991: {…}, 1004992: {…}, 1004993: {…}, 1004994: {…}, 1004995:
        {…}, 1004996: {…}, 1004997: {…}, 1004998: {…}, 1004999: {…}, 1005
        000: {…}, 1005001: {…}, 1005002: {…}, 1005004: {…}, 1005101: {…}}
     2. allCustomAttributes: {1004900: {…}, 1004986: {…}, 1005002: {…}, 1
        005004: {…}, 1005101: {…}}
     3. attrTabs: (6) [{…}, {…}, {…}, {…}, {…}, {…}]
     4. bPendingRequestAttr: []
     5. childLinks: []
     6. errorFilter: [{…}]
     7. hierarchyList: (3) [{…}, {…}, {…}]
     8. highlightFilter: (44) [{…}, {…}, {…}, {…}, {…}, {…}, {…}, {…}, {…
        }, {…}, {…}, {…}, {…}, {…}, {…}, {…}, {…}, {…}, {…}, {…}, {…}, {…
        }, {…}, {…}, {…}, {…}, {…}, {…}, {…}, {…}, {…}, {…}, {…}, {…}, {…
        }, {…}, {…}, {…}, {…}, {…}, {…}, {…}, {…}, {…}]
     9. item: {itemId: 6169737, stagingItemId: 0, messageId: null, transa
        ctionId: null, modifyAction: "update", …}
     10. itemId: "6169737"
```
#### Enable 10 Custom Widget Creation Guide

## **EnterWorks**

```
11. parentLinks: (4) [{…}, {…}, {…}, {…}]
      12. profile: {profileId: 10119, name: "Notional 
          Product", description: "", currencyFormat: null, creationDatetime
          : "2019-01-02T03:16:43.573", …}
      13. repository: {ALL_LANGUAGES: {..}, AUTO_GTIN_IND: 1, AUTO_PUB
          LISH IND: 0, AUTO PUBLISH INTERVAL: null, AUTO PUBLISH SEED TIME:
           null, …}
      14. repositoryId: "10134"
      15. proto : Object
3. tempItemDataMap:
      1. F_1004446: "10027"
      2. F 1004448: "Peppermint Mocha Coffee Frappuccino"
      3. F_1004449: "test update
      4.4"5. F_1004450: "1300"
      6. F_1004451: null
      7. F_1004452: null
      8. F 1004453: null
      9. F_1004455: "New"
      10. F<sub>1004457</sub>: "04/24/2019"<br>11. F<sub>1004458</sub>: "Signature"
                F 1004458: "Signature"
      12. F_1004464: null
      13. F_1004473: "23"
      14. F_1004519: null
      15. F<sub>1004583: null</sub><br>16. F1004586: "Sig
             1_1004586: "Signature"<br>F_1004586: "Signature"
      17. F_1004657: "Regular"
       18. F_1004692: "Peppermint Mocha"
       19. F_1004895: "1"
      20. F_1004899: "EPH"
      21. F_1004900: "Creme Frappuccino"
      22. F<sub>1004913:</sub> "Coffee Frappuccino"<br>23. F1004914: "Frappuccino"
              23. F_1004914: "Frappuccino"
      24. F<sub>1004915:</sub> "Beverage"<br>25. F1004931: "0"
               F 1004931: "0"
      26. F<sub>_</sub>1004982: "10000"<br>27. F 1004986: null
                 F 1004986: null
      28. F 1004987: null
      29. F_1004988: null<br>30. F 1004989: null
               F 1004989: null
      31. F<sub>1004990</sub>: null
      32. F_1004991: null
      33. F_1004992: null<br>34. F 1004993: null
               F 1004993: null
      35. F<sub>1004994: null<br>36. F<sub>1004995: null</sub></sub>
                F<sub>1004995: null</sub>
      37. F_1004996: null
      38. F 1004997: null
      39. F<sup>1004998: null</sup>
```
6

![](_page_15_Picture_78.jpeg)